### **SECTION C-2: FLORIDA TRIMBLE® 5600 SERIES TOTAL STATION WITH TRIMBLE® TSC2 DATA COLLECTOR**

The use of the Trimble® 5600 total station and the Trimble® TSC2 data collector can greatly improve the efficiency of collecting and processing survey data. Survey data can be electronically recorded and stored for downloading to a computer for processing. The survey data must be collected in a manner that is compatible with the software used for processing the data.

The following set of procedures describes how to survey with the Trimble <sup>®</sup>5600 Total Station and the Trimble® TSC2 Data Collector. The following document only explains features that a NRCS field office will typically use when surveying. This procedure details the user on how to setup the data collector, Trimble® 5600 Total Station, and conduct a field survey. Please see Figures 1 and 2 for illustrations of the total station and the data collector.

#### **Figure 1:** Trimble 5600 Series Total Station

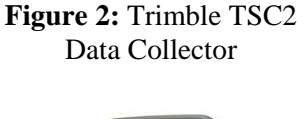

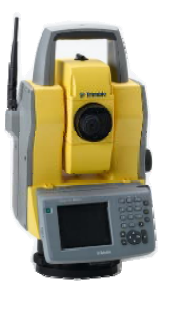

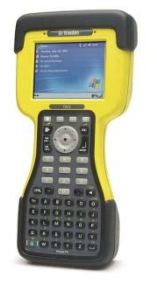

# **A. INITIAL SETUP OF SURVEY STYLE IN TCS 2 DATA COLLECTOR FOR THE TRIMBLE® 5600 SURVEY EQUPMENT**

**NOTE***:* Once survey style is established it *will*  not need to be reestablished unless the Trimble<sup>®</sup> TSC2 data collector memory is erased or the user is supplied with a new Trimble® TSC2 data collector. The survey style may be setup in the office.

- 1. Turn on TSC2 data collector by pushing the green button ( $\Box$ ) on the lower left hand corner of the keypad.
- 2. From Windows Mobile Desktop main menu, select the **"Survey Controller"** icon. See Figure 3.

### **Figure 3: "Survey Controller"** icon.

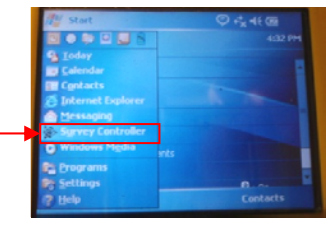

- 3. From the six icons select **"Configuration"** > **"Survey styles"**.
- 4. *5600&3600* is the pre-defined survey style for the Trimble 5600 Series.
	- a.If the survey style exists, ensure it is highlighted and select **"Esc."** Proceed to Section B
	- b.If this survey style is not already in the drop list, follow Steps 5 – 13 to create the survey style.
- 5. At the bottom of the screen there will be three small buttons, select **"New"**.
- 6. Name the new survey style **(**e.g. **Trimble 5600**)
- 7. Select "**Conventional"** from the **style type** dropdown menu.
- 8. Select **"Accept"** > **"Instrument"**.
- 9. Fill out the resulting "Instrument" screen with the following parameters (see Figure 5):
	- a. Manufacturer: "**Trimble"**
	- b. Model: "**5600/3600"**
	- c. Baud rate: "**9600"**
	- d. Parity: "**None"**
	- e. Measurement mode: "**STD"**
- f. Averaged observations: **"10"**
- g. Auto F1/F2: **box left blank**
- h. Measure dist on face 2: **box checked**
- i. Autolock off for offsets: **box checked**
- j. Select  $\boxed{1'^2}$  icon
- k. Set backsight: "**Azimuth"**
- l. Servo auto turn: **"HA & VA"**
- m. Edit instrument precisions: **box left blank**
- n. Centering error: **0.0000sft**
- o. Offset & Stakeout directions: **"Automatic"**
- p. Select **"Enter"** > **"Accept"**

### **Figure 5:** Instrument Configuration Settings

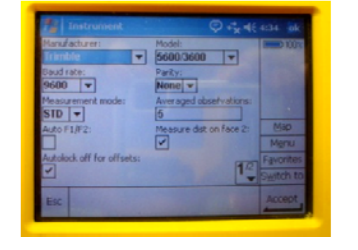

- 10. From the *new survey style* menu, select **"Topo point"**.
- 11. Set the following parameters on the instrument screen (see Figure 6):
	- a. Measure display: **HA VA SD**
	- b. Auto point step size: **1**
	- c. View before storage: **box checked**
	- d. Select **"Accept"**.

### **Figure 6:** Topo point settings

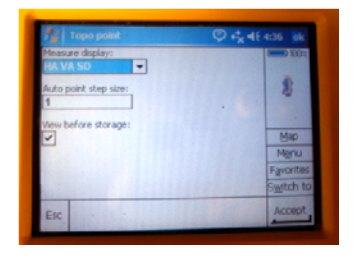

- 12. Select **"Store"** on the bottom of the screen. The survey style is now established.
- 13. When returned to the list of Survey Styles, ensure the newly created survey style is selected.
- 14. Select **"Esc"** > **"Exit"** to return to the main menu.
- **B. INITIAL TSC2 DATA COLLECTOR JOB SETUP** (Perform for **each** job. May be **performed in the office**)
	- 1. Select " Survey Controller" from the main menu.
	- 2. Open **"Files"** > **"New Job"**.
	- 3. Fill out the resulting screen as follows:
		- a. Give name: Enter the name of the job (property and date)
		- b. Under the "Properties" table, set the following options:
			- Coordinate system: Click the box next to "Coordinate System to bring up a pop-up window. Select **"Scale Factor Only"** > **"Next"**
			- Set the scale factor to **"0.999600000"** then click **"Store"**
			- Units: **"US Survey Feet"**
			- Linked Files: **"None"**
			- Active Map: **"None"**
			- Feature Library: *local office feature library*

NOTE: The feature table can be loaded onto the data collector in the office. Statewide feature table can be obtained from the Area Engineer or from the SO Engineering Section.

- Cogo Settings: **"Ground"**
- Use all the default settings for page 2.
- c. Tap **"Enter"** > **"Accept"**.

**NOTE:** Use a surveyor's field book to make necessary notes to the field conditions such as time, project, crew members, temperature, and weather, etc.

# **C. INITIAL SURVEY EQUIPMENT SETUP**

1. Set control point (#1) and set a second control point (#2) due north if possible. Distance between the two control points can vary.

**Figure 7:** Side view of total station showing asterick.

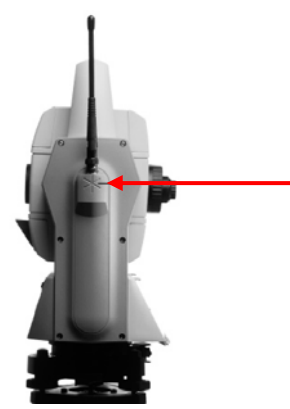

2. Set instrument over control point #1 and level it. Measure instrument height and record it in field book.

Instrument height is measured from the control point to the asterisk mark (\*) on the side of the instrument. See Figure 7.

3. Set rod with a prism on control point #2 by using a bi-pole holding the rod. Record the rod/prism height in field book**.**

### **D. SETTING UP FOR COLLECTING FIELD SURVEY DATA**

1. Remove gray Geodimeter CU unit and attach yellow face plate. See Figure 8

**Figure 8:** Remove Geodimeter CU unit

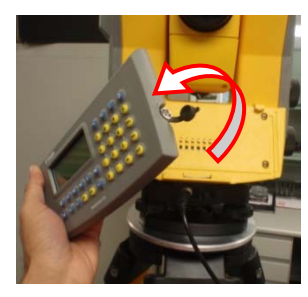

2. Slide 5600 battery onto battery adapter. See Figure 9.

**Figure 9:** 5600 battery and adapter

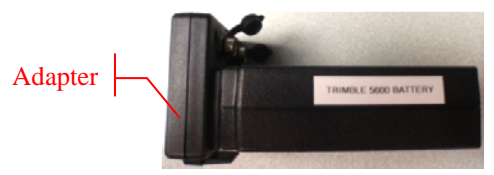

3. **Connect** the appropriate wire from the battery adapter to the total station hook up. The total station should automatically powerup. See figure 10.

**Figure 10:** Battery connection to Total Station

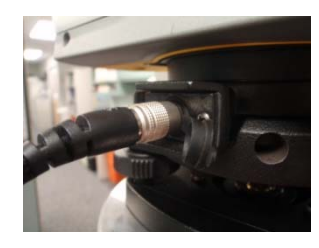

4. **Connect** a second wire from the adapter to the bottom of the TrimbleTSC2 Data Collector. See figure 11.

**Figure 11:** Battery connection to TSC2 Data Collector

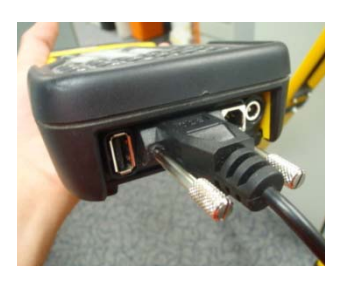

- 5. A leveling window will appear on the TSC2. Once the instrument is level, select **"Accept"**.
- 6. Instrument will automatically compensate.
- 7. A screen asking to confirm corrections will be displayed. Select **"Accept".**
- 8. Make sure the desired job opened. If correct job is selected proceed to Step 9, if not:
	- a. Select **"Files"**
	- b. Select **"Open job"**, or **"New job"** if you do not have a previously created job (see Section B of this procedure).
	- c. Select the desired job, the names will be listed at the top of the screen.
- 9. Select **"Survey"** > **"5600 & 3600" > "Station setup"**.
	- a. **"Accept"** corrections
	- b. Give point name (ex. 1 or a)
	- c. Code: CP for control point.
	- d. Enter the instrument height.
	- e. Northing: **5000**
	- f. Easting: **5000**
	- g. Enter the elevation.

Note the elevation difference between bench mark and control point 1.

- h. Control point: **box checked**
- i. Select **"Accept"**.
- j. Name the backsight (ex. 2 or b)
- k. Code CP for control point.
- l. Enter the rod height (measured in section C, step 3)
- m. Method: **"Angles and Distance"**
- n. Azimuth **"0"** for due north.

If not due north, put in the degrees to due north.

- o. Select **"Enter"**
- 10. Select **"Measure"** > **"Store"**.
- 11. TSC2 will announce "station setup completed" upon completion.
- 12. Select **"Survey"** > **"Measure Topo"**
- 13. Enter point starting station number.
- 14. Continue taking shots until a turn is necessary.

# **E. COLLECTING FIELD SURVEY DATA**

The following procedures explain the user how to use the equipment to survey.

- 1. Move the prism to the desired survey point location.
- 2. Tap **"Survey"** > **"Measure topo"**.
- 3. In the "Measure Topo" screen, enter the following information.
	- a. Point name: **"1000"**
	- b. Code: Use the appropriate alpha or numeric code. Tap **"Enter"**. See Appendix C-A for Florida NRCS numeric and alpha survey codes.
	- c. Method: **"Angles and distance"**
	- d. Target height: The height of the backsight should be correctly inputted every time the height of the backsight is adjusted.
- 4. Tap **"Measure" > "Store"**. The equipment will announce "observation stored".
- 5. Repeat steps 3 and 4 until all the shots have been taken for the given control point. Note

that the point name automatically increases in value after each shot.

6. If a Turn becomes necessary, continue to Section "F" before powering down the data collector.

# **F. MAKING A TURN**

- 1. Once a turn becomes necessary set a new control point. Make sure control point has adequate vision to get the most out of the turn.
- 2. Setup a Prism over the new control point.
- 3. Take a shot. Code it (CP2) for the next control point. Record the number of the shot in field book.
- 4. Before performing the turn, end the survey by selecting **"Survey"** and then **"End conventional survey"**.
- 5. Shut down the Trimble 5600 total station and TSC2 data collector. Disconnect the TSC2 and 5600 from the battery adapter.
- 6. Move to and setup Trimble 5600 over control point #2.
- 7. Measure and record the height of instrument. Record in field book.
- 8. Set rod with bi-pod over the previous control point or instrument point. Measure the height of rod and record in field book.
- 9. Connect the battery to the 5600, allowing it to turn on.
- 10. Turn and aim towards last CP or the previous instrument point.
- 11. Reconnect the TSC2 data collector.
- 12. Go to **"Survey Controller"** > **"Survey"**.
- 13. Select the Survey Style for the Trimble 5600 total station.
- 14. Select **"Station Setup"**, the TSC2 will connect to the total station.
- 15. Enter local corrections and tap **"Accept"**.
- 16. Enter the instrument information by selecting the arrow next to the **"Instrument point name"** field and selecting the desired point name/code (CP#2).
- 17. Northing, easting, and elevation will populate. The HA at this time should be set to Zero (0°00'00")
- 18. Enter the height of instrument (recorded in field book).
- 19. Select **"Enter"** > **"Accept"**.
- 20. Enter the Control Point information by selecting the arrow next to the **"Back sight point name"** field and selecting the desired point name/code (CP#1).
- 21. This will automatically populate the field according to the chosen point.
- 22. Select **"Enter"**.
- 23. Select **"Measure"** > **"Store"**.
- 24. Select the **"Survey"** icon.
- 25. Select **"Measure Topo"** and change the point name to 2000 side shots.
- 26. Refer to the backsight if visible.
- 27. Continue with survey. See Section "G. COLLECTING SURVEY DATA" Steps 3- 4.

### **G. WHEN FINISHED SURVEYING**

- 1. Select **"Esc"** button.
- 2. Select **"Survey" > "End conventional survey" > "Exit"**.
- 3. Shut down TSC2 data collector and Trimble 5600 total station. Disassemble each to the condition needed for transport/storage.
- 4. For a procedure on how to import the TSC2 job file to your computer for use with AutoCAD refer to Section D, Sub-Section B.